# **МОБИЛЬНОЕ ПРИЛОЖЕНИЕ «ФАКТ.»: ИНСТРУКЦИЯ ПО УСТАНОВКЕ И ИСПОЛЬЗОВАНИЮ**

Сентябрь 2023 v. 1.26

**Мы собрали всё самое нужное для удобства жителя посёлка в одном мобильном приложении УПРАВЛЯЙТЕ СВОЕЙ ЗАГОРОДНОЙ ЖИЗНЬЮ ЧЕРЕЗ СМАРТФОН**

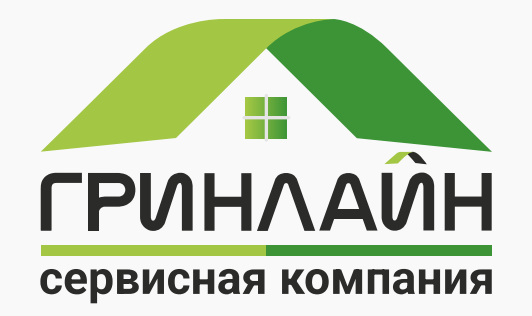

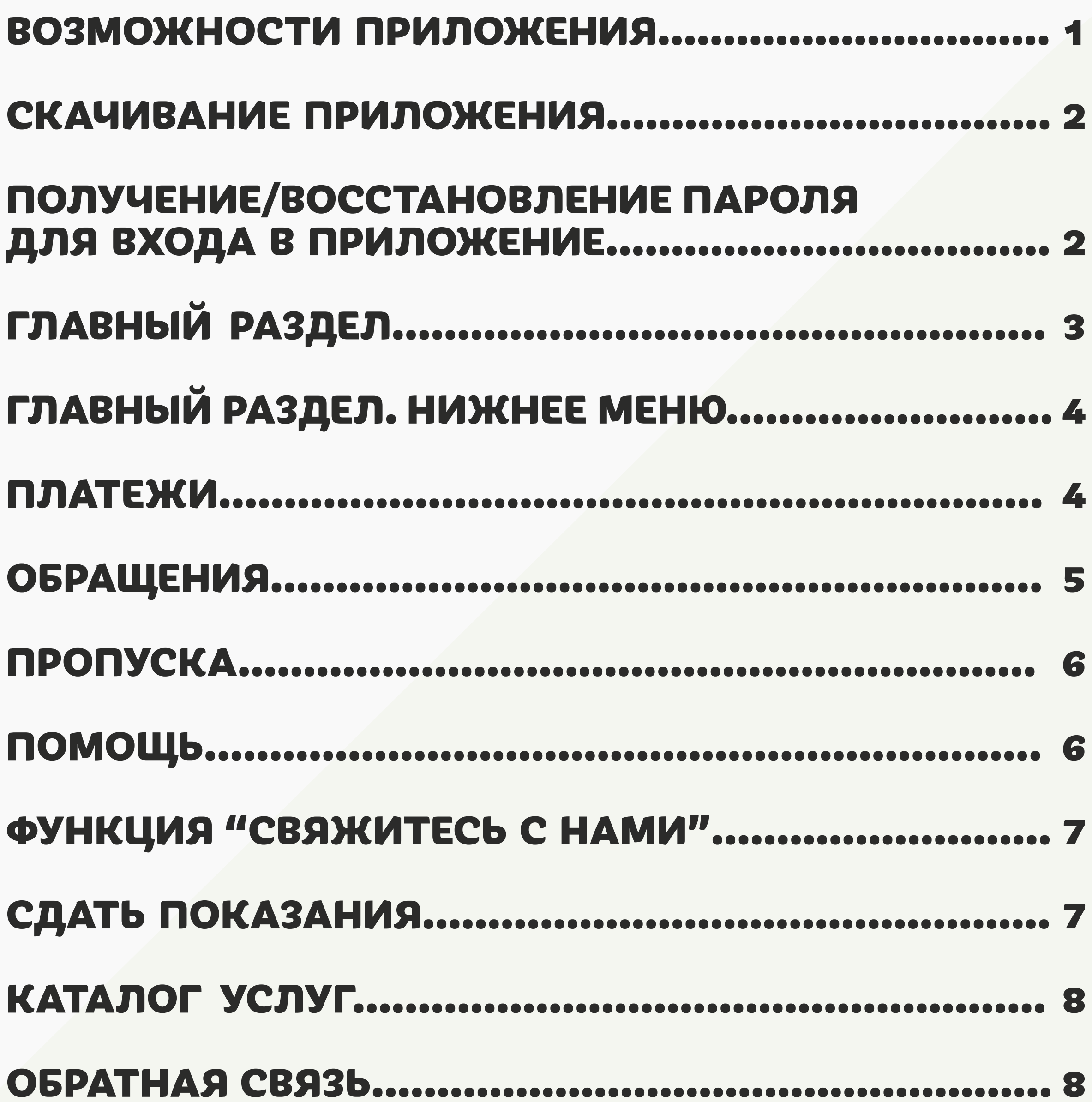

### **ВОЗМОЖНОСТИ ПРИЛОЖЕНИЯ**

### **С помощью мобильного приложения «ФАКТ.» можно:**

- ☑ **Получать новости поселка (события, акции, уведомления от Сервисной компании (СК));**
- ☑ **Оплачивать услуги СК и видеть текущий баланс лицевого счёта;**
- ☑ **Вносить показания расхода воды;**
- ☑ **Записываться на прием, звонить, задавать вопросы и получать ответы специалистов СК и «ФАКТ.»;**
- ☑ **Получать напоминания о запись на прием за сутки с возможностью отказаться от приема в приложении или прямо в пуш-уведомлении\*;**
- ☑ **Заказать разовый (24 часа) автопропуск для проезда в посёлок и получить пуш-уведомление, если пропуск не заказан;**
- ☑ **Получать персональные предложения и акции от СК и «ФАКТ.»;**
- ☑ **Иметь всегда под рукой нужную информацию о регламентах проживания и безопасности;**
- ☑ **Участвовать в опросах среди жителей поселков;**
- ☑ **Иметь доступ к камерам видеонаблюдения.**

и, уведомления от Сервисной компании [CK]);<br>аланс лицевого счёта;<br>**11**<br>в вопросы и получать ответы специалистов СК и<br>за сутки с возможностью отказаться от приема в<br>141;<br>для проезда в посёлок и получить<br>141;<br>кции от СК и « \*Пуш-уведомления – **это небольшие всплывающие окна на экране вашего устройства, которые позволяют получать самую важную информация и напоминания без входа в приложение. Они помогают ничего не пропустить!**

### **СКАЧИВАНИЕ ПРИЛОЖЕНИЯ**

**Приложение доступно для пользователей, имеющих договор с СК «Гринлайн».**

СКАЧАТЬ ИЗ **Google Play** 

**Скачать его можно на смартфон или планшет через Google Play или AppStore, набрав в поиске одного изданных сервисов название ФАКТ.**

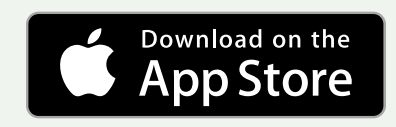

### **ПОЛУЧЕНИЕ/ВОССТАНОВЛЕНИЕ ПАРОЛЯ ДЛЯ ВХОДА В ПРИЛОЖЕНИЕ**

**Для получения пароля необходимо иметь лицевой счёт (т.е. договор с СК). Если договор у вас есть и вы входите в приложение впервые или вы забыли пароль, воспользуйтесь кнопкой «Получить пароль».** При получении, постарайтесь запомнить или запишите его, чтобы не потерять. В качестве логина используйте<br>номер телефона, прописанный в договоре.

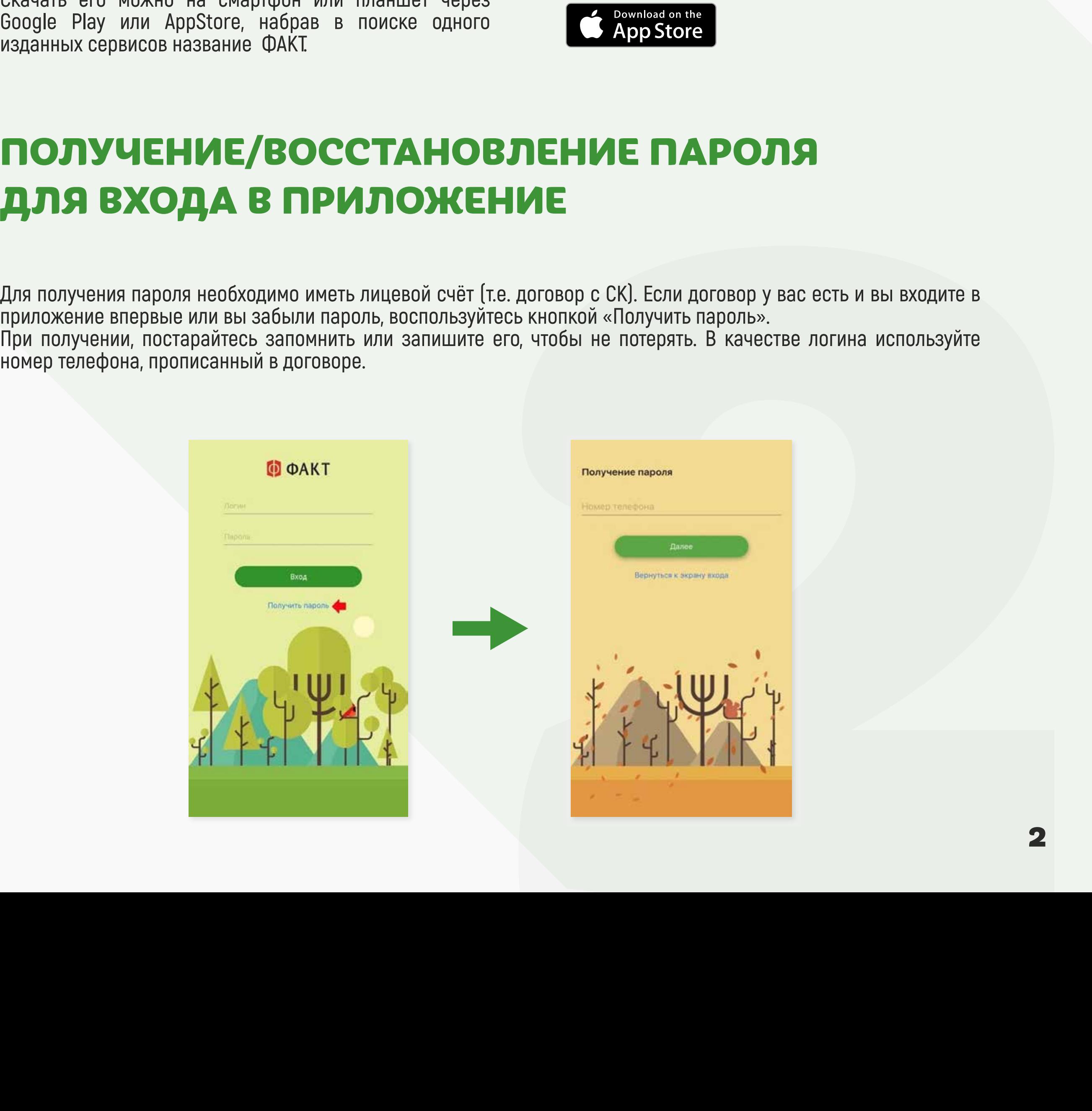

# **ГЛАВНЫЙ РАЗДЕЛ**

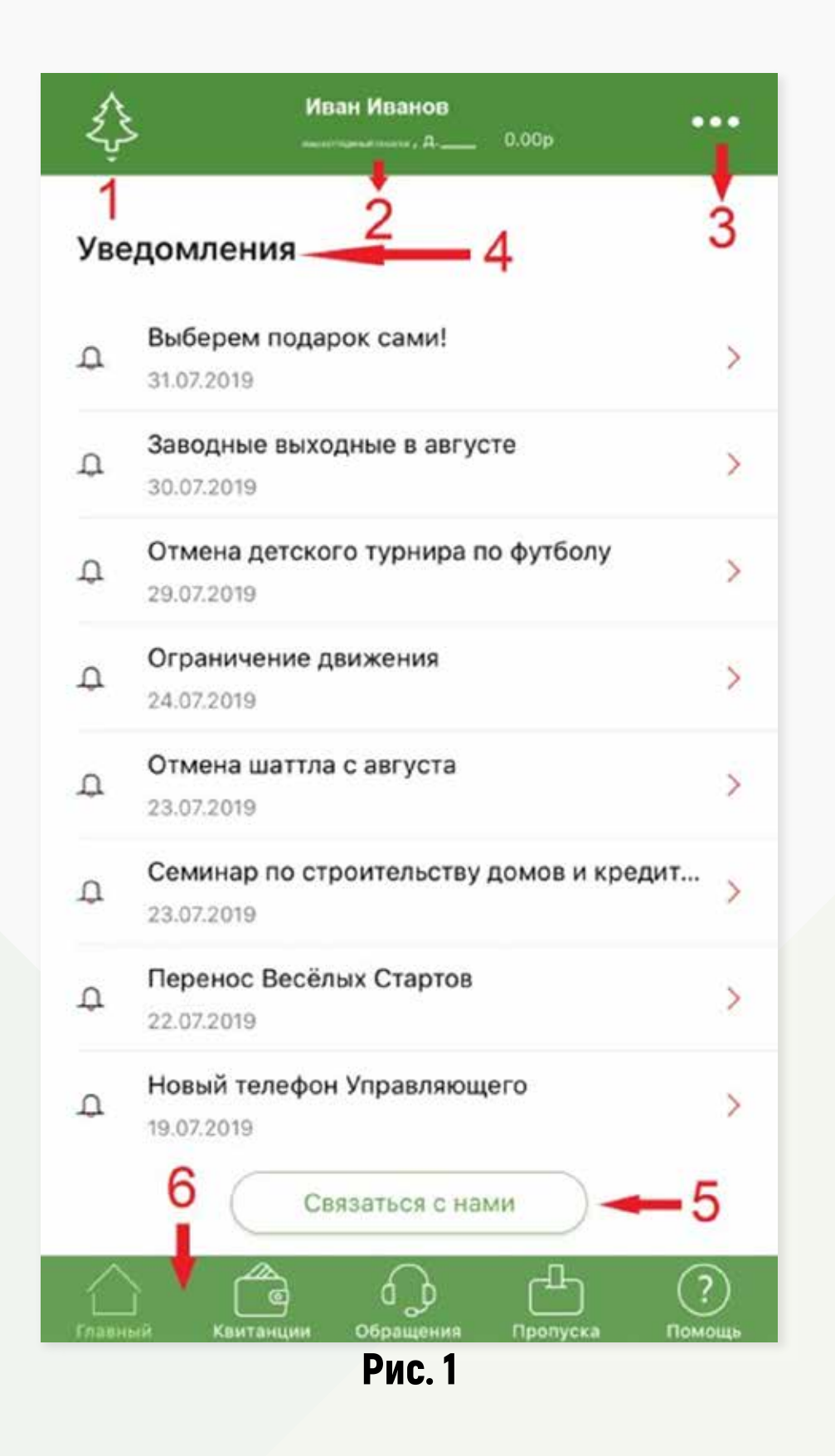

**При входе в приложение вы видите в раздел "Главный". Слева вверху логотип вашего посёлка (**№ **1, рис. 1). У вас несколько участков в КП от «ФАКТ.»? Здесь вы можете переключаться между их профилями.**

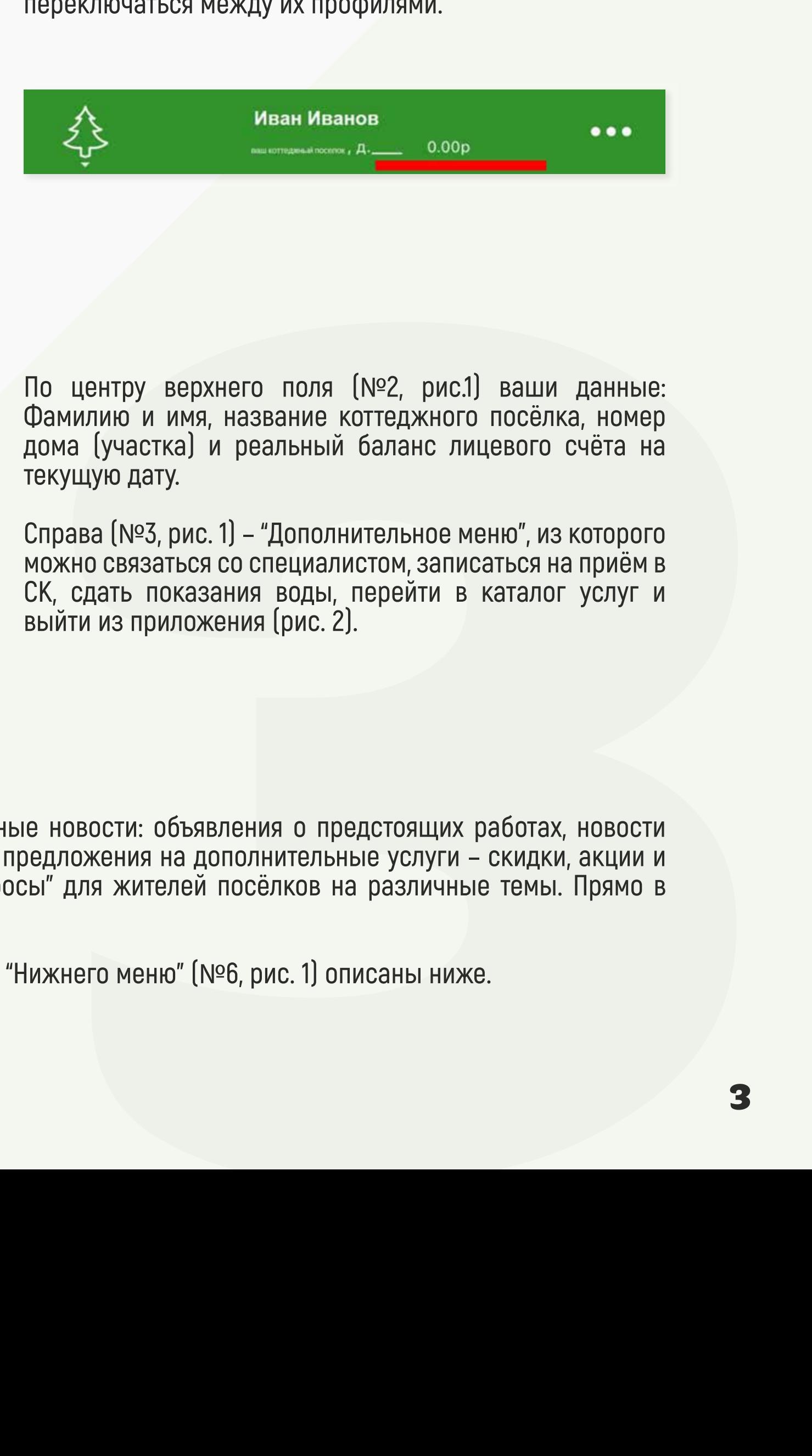

**По центру верхнего поля (**№**2, рис.1) ваши данные: Фамилию и имя, название коттеджного посёлка, номер дома (участка) и реальный баланс лицевого счёта на текущую дату.**

**Справа (**№**3, рис. 1) – "Дополнительное меню", из которого можно связаться со специалистом, записаться на приём в СК, сдать показания воды, перейти в каталог услуг и** 

**Ниже (**№**4, рис. 1) в "Уведомлениях" публикуются важные новости: объявления о предстоящих работах, новости посёлка и анонсы мероприятий, а также специальные предложения на дополнительные услуги – скидки, акции и т.п. Кроме того, в «Уведомлениях» мы публикуем "Опросы" для жителей посёлков на различные темы. Прямо в приложении вы можете стать участником голосования!**

**Функция "Связаться с нами" (**№**5, рис. 1) и возможности "Нижнего меню" (**№**6, рис. 1) описаны ниже.**

# **ГЛАВНЫЙ РАЗДЕЛ. НИЖНЕЕ МЕНЮ**

**При помощи данного меню вы можете возвращаться на "Главный" экран, смотреть свои "Платежи", статусы "Обращений" в управляющую компанию и департаменты "ФАКТ.", заказывать разовые (24-часовые) "Пропуска" и заходить в справочный раздел "Помощь".**

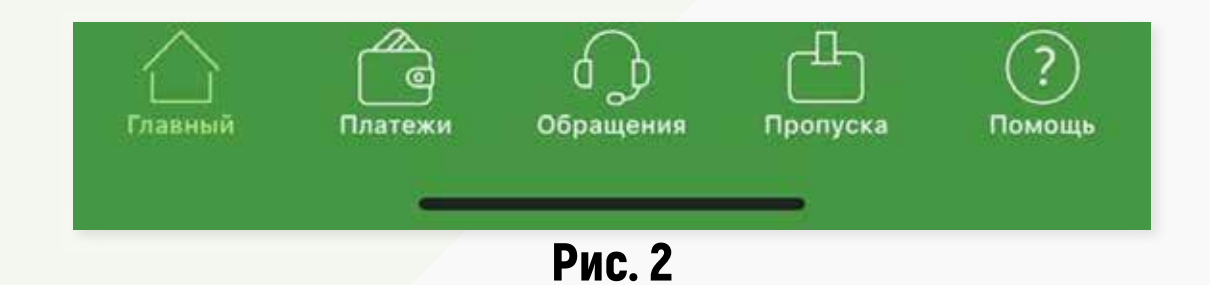

### **ПЛАТЕЖИ**

**На "Главном" в "Нижнем меню" (**№**6, рис. 1) есть раздел "Платежи" (рис. 3). В нём вы ежемесячно будете получать счета от управляющей компании. Здесь же хранится вся история с вашими квитанциями.**

☑ **по QR-коду в квитанции**

(при оплате по QR-коду комиссия показывается сразу) - рис.4;

- ☑ **через личный кабинет;**
- ☑ **с помощью приложения Сбербанк-Онлайн.**

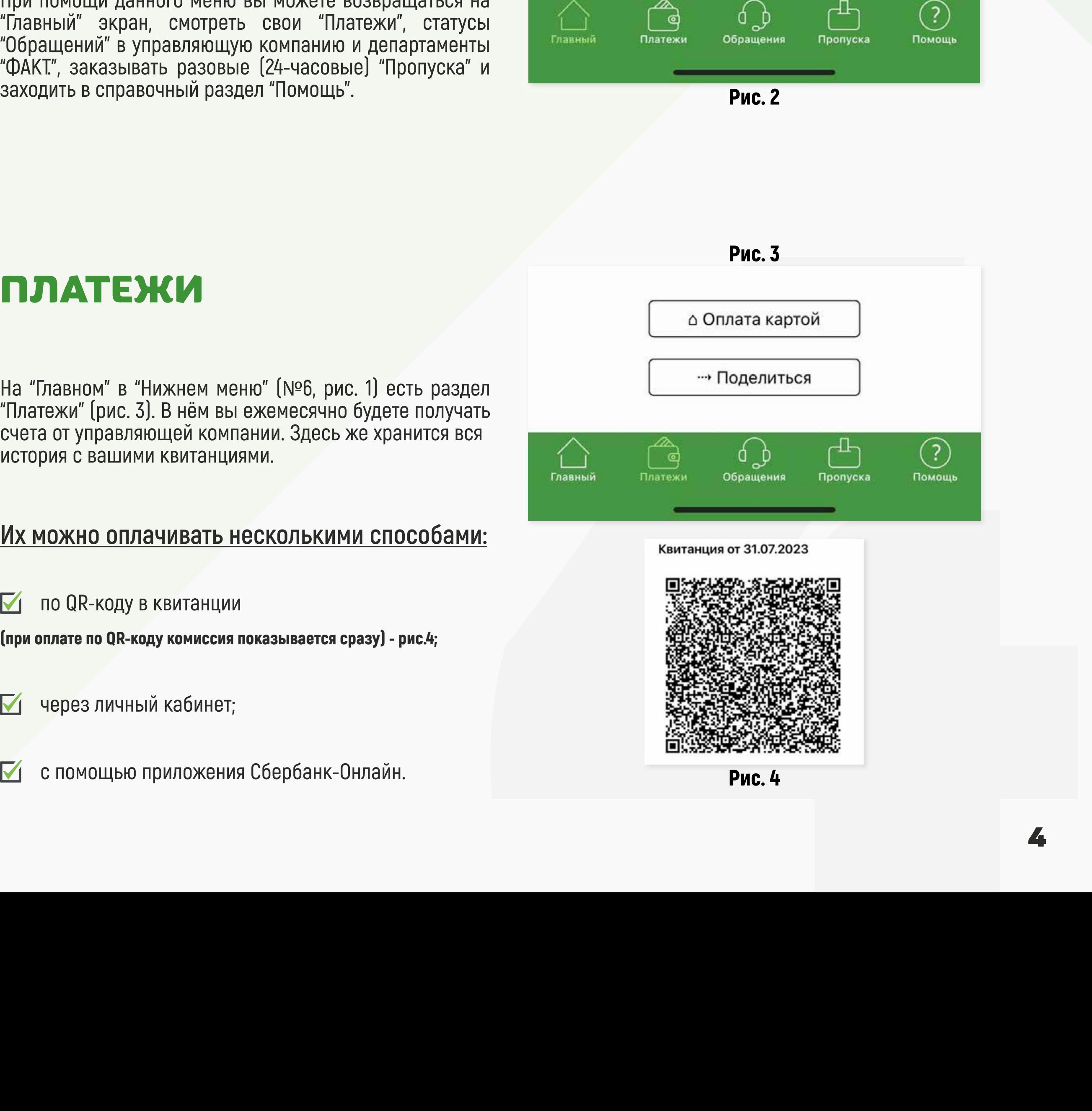

### **ОБРАЩЕНИЯ**

**Посередине нижнего меню на "Главном" (**№**6, рис. 1) есть вкладка «Обращения» (рис. 5). Здесь вы можете посмотреть историю запросов, направленных через приложение к управляющему, в бухгалтерию СК, Службу сервиса и службу поддержки приложения, а также статус их исполнения. При открытии каждого из обращений вы будете видеть историю переписки и дату создания запроса.**

**Здесь вы можете создать новое обращения. Нажмите на "Новое обращение", выберете департамент и введите свой вопрос/предложение.**

**Обращение также можно отправить через раздел "Связаться с нами" (**№**5, рис. 1; рис. 6)**

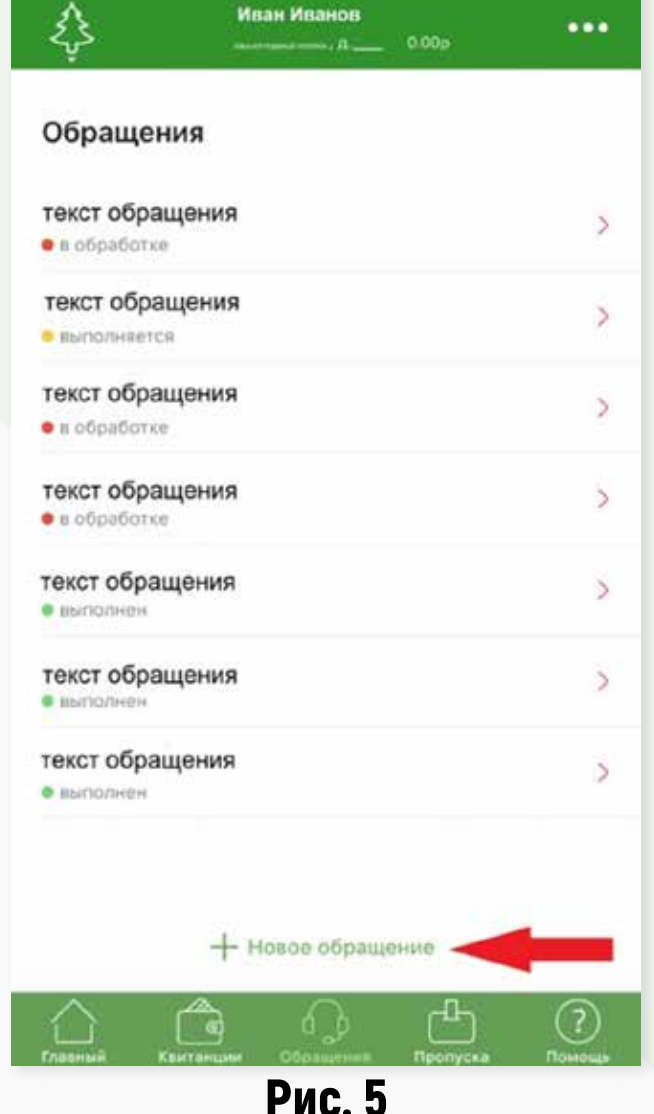

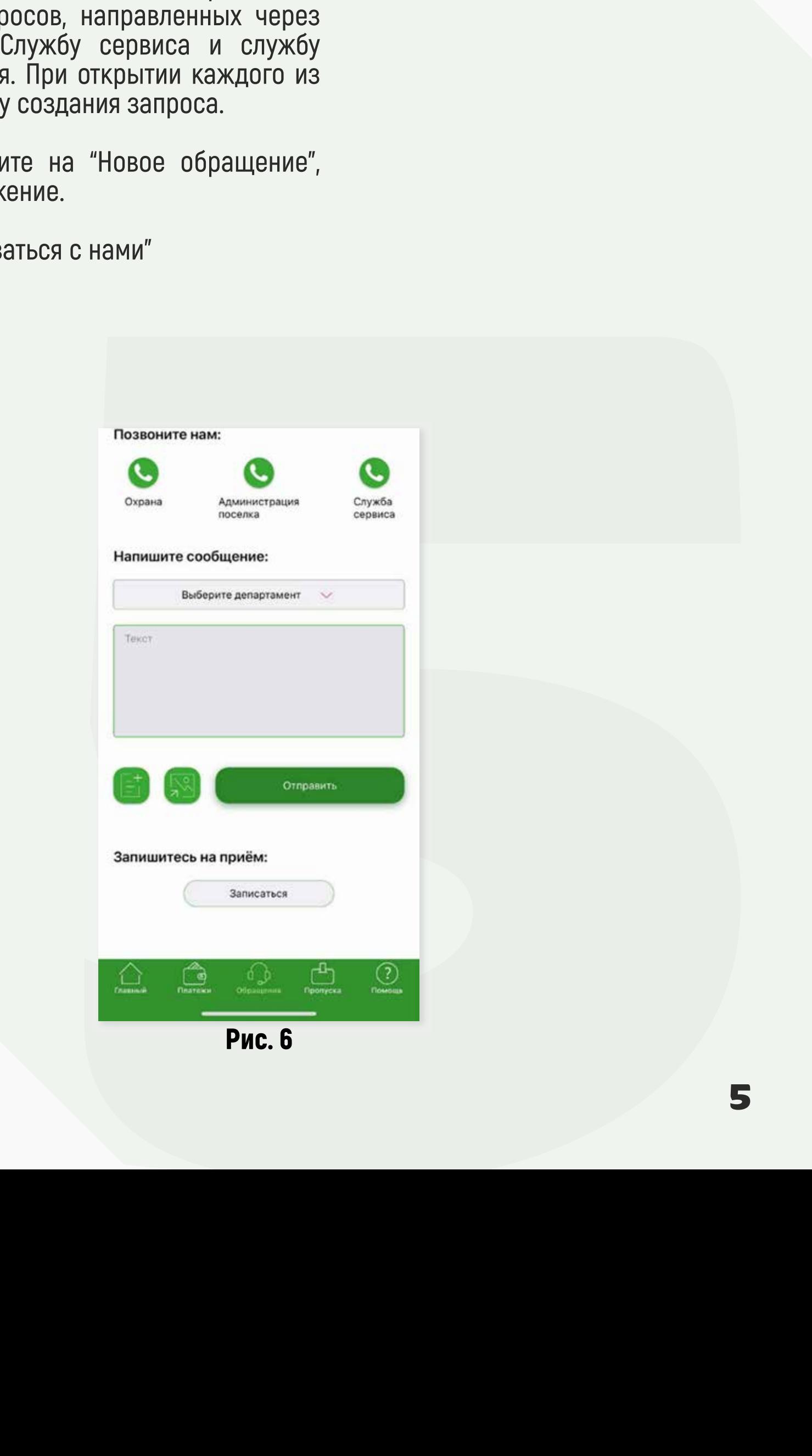

### **ПРОПУСКА**

- **1. Войдите в мобильное приложение**
- **2. Выберите вкладку «Пропуска» (рис 7)**

**3. Введите заглавными буквами, латиницей без пробелов государственный номер транспортного средства и регион. Пример: Е843АЕ198 (рис 8)**

**4. После ввода нажмите «ОК».**

**Пропуск действует 24 часа с момента нажатия кнопки «ОК»**

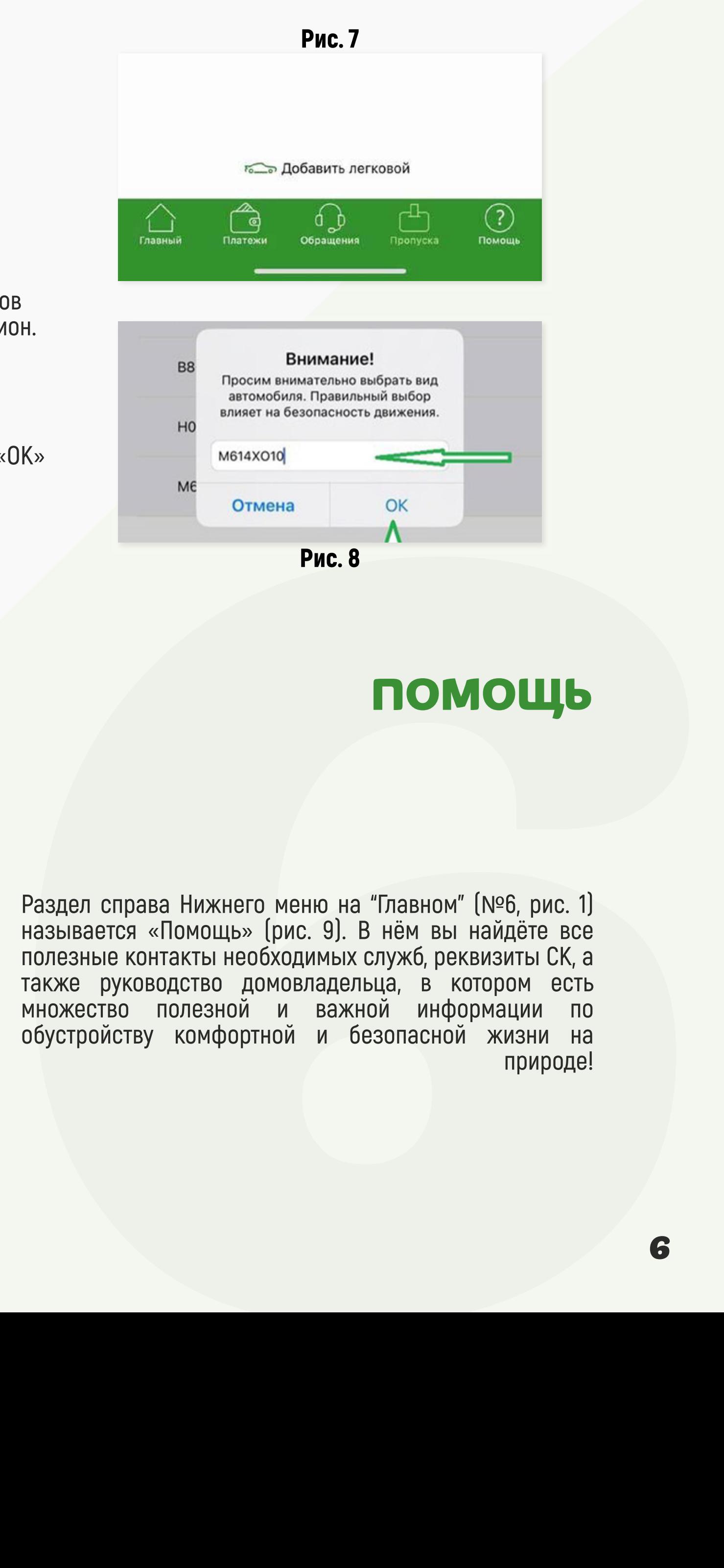

### **ПОМОЩЬ**

**Раздел справа Нижнего меню на "Главном" (**№**6, рис. 1) называется «Помощь» (рис. 9). В нём вы найдёте все полезные контакты необходимых служб, реквизиты СК, а также руководство домовладельца, в котором есть множество полезной и важной информации по** 

| Помощь                    |         |
|---------------------------|---------|
| Общее                     |         |
| Реквизиты                 | $\,>\,$ |
| Оплата банковской картой  | >       |
| Оплата в Сбербанк Онлайн  | >       |
| Полезные контакты         | $\,>\,$ |
| Служба сервиса            | ⇒       |
| Руководство домовладельца |         |

Рис. 9

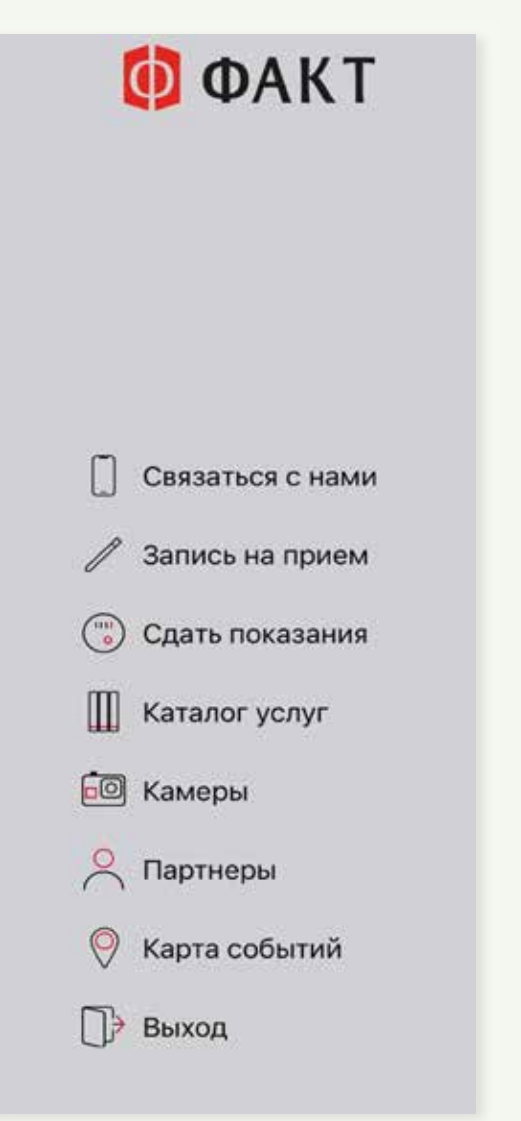

Рис. 10

**Для подачи показаний на воду, войдите в "Дополнительное меню" (рис. 10), вкладка "Сдать показания" (рис. 11).**

**Расход воды – это разница между показаниями на начало отчетного периода и на момент снятия показаний в его конце. Срок подачи данных за прошедший месяц с 25 числа текущего месяца до 3 числа месяца, следующего за отчетным.**

### **ФУНКЦИЯ "СВЯЖИТЕСЬ С НАМИ"**

**Вернёмся к "Главному" (**№**3, рис. 1) и откроем Дополнительное меню (рис. 10). Функция "Свяжитесь с нами" - первая в списке - позволяет позвонить в Службу Сервиса, администрацию или охрану своего посёлка из приложения.**

**Также позвонить нам можно через кнопку "Связаться с нами" на "Главном" (**№**5, рис. 1)**

**Статус обращения можно отслеживать в разделе "Обращения" на "Главном" в нижнем меню (**№**6, рис. 1).**

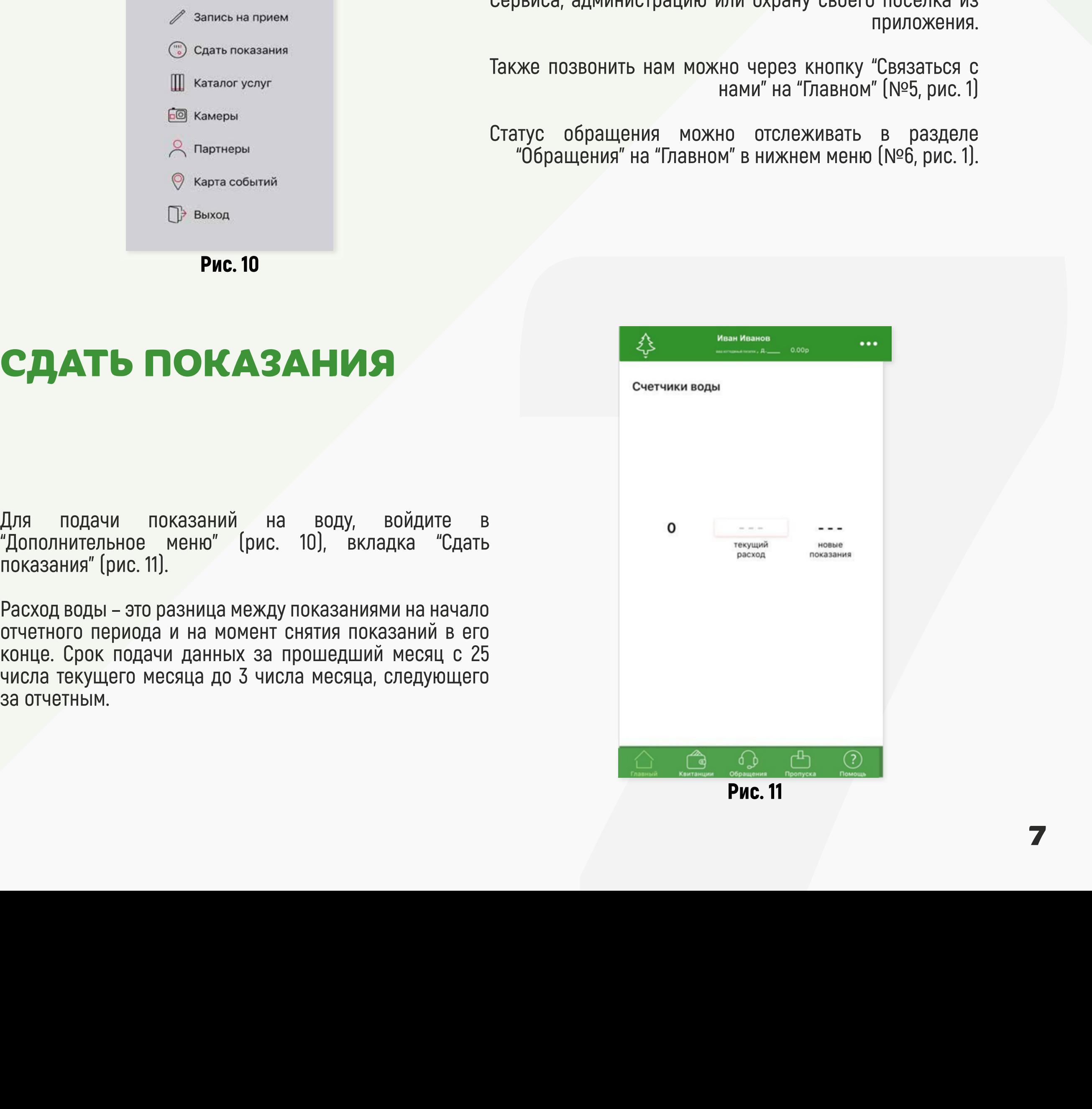

## **КАТАЛОГ УСЛУГ**

**В этот раздел (рис. 12) вы можете зайти через "Дополнительное меню" (рис. 10). Здесь есть полный перечень дополнительных услуг от «ФАКТ.» с описаниями и возможностью сделать заказ или расчёт. Выбирайте раздел в «Каталоге» и оставляйте заявку на услугу!**

**Во вкладке «Заказы» отображаются статусы ваших заявок.**

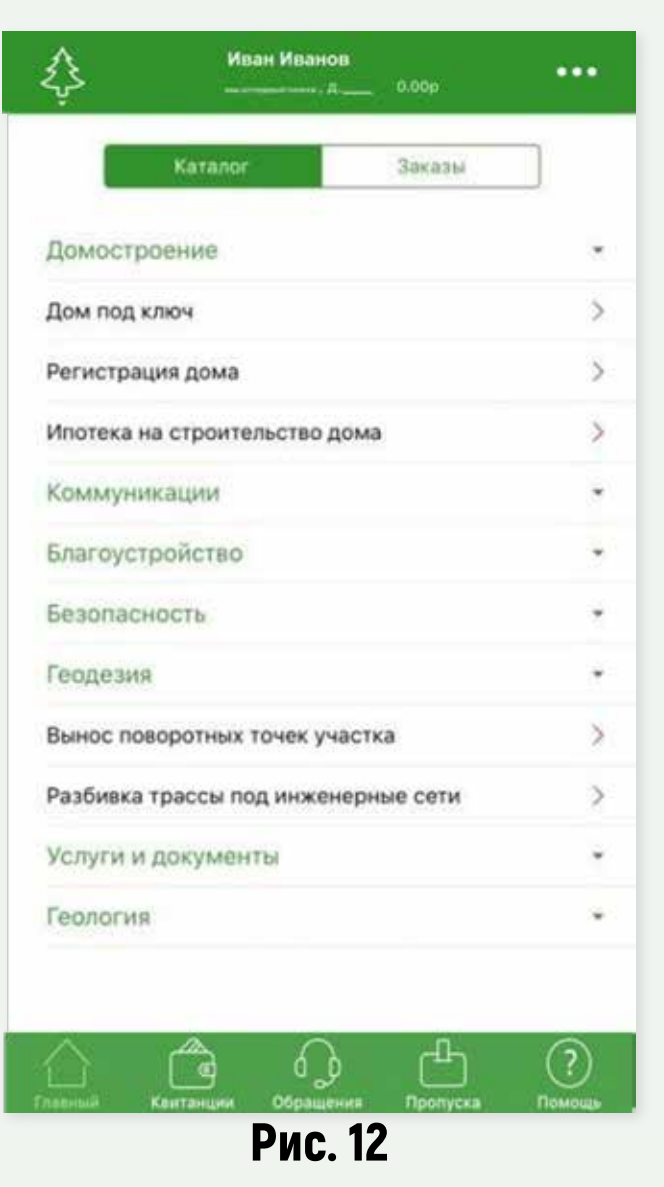

### **ЖИВИТЕ С КОМФОРТОМ И УДОВОЛЬСТВИЕМ В КОТТЕДЖНЫХ ПОСЁЛКАХ «ФАКТ.»!**

**PERIOR MANUTE CHOMPOPTOM MANUTE CHOMPOPTOM MANUTE CHOMPOPTOM MANUTE CHOMPOPTOM MANUTE CHOMPOPTOM MANUTE CHOMPOPTOM MANUTE CHOMPOPTOM MANUTE CHOMPOPTOM MANUTE CHOMPOPTOM MANUTE CHOMPOPTOM MANUTE CHOMPOPTOM MANUTE CHOMPOPTO столкнулись с проблемой в его использовании или у вас появилась идея по дополнению информацией или функциями, пишите нам на mobile@fakt-group.ru B arrow** pasage [pig. 12] вы можете зайти через<br>"Дополнительное меню" [pig. 10]. Здесь есть полный<br>перечень дополнительных услуг от «ФАКТ» с отмесники<br>и возможностью сделать заказ или расчёт. Выбирайте<br>раздел в «Катало